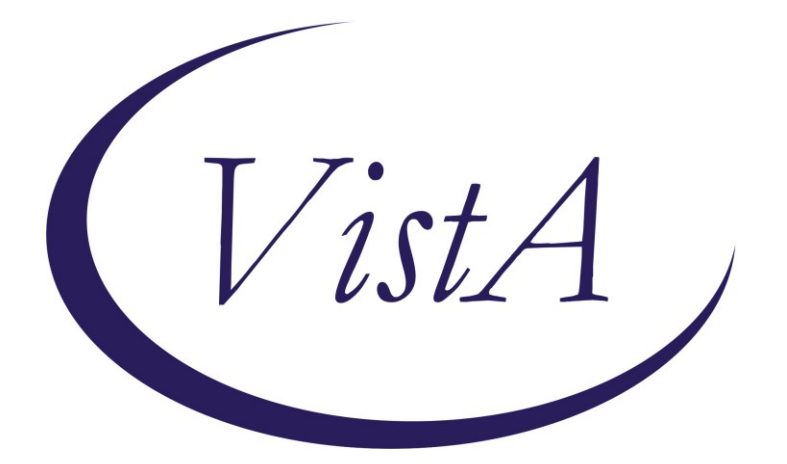

**Update \_2\_0\_282**

# **Clinical Reminders**

# **VA-MATERNITY CARE COORDINATION DIALOG UPDATE Install Guide**

**July 2022**

Product Development Office of Information Technology Department of Veterans Affairs

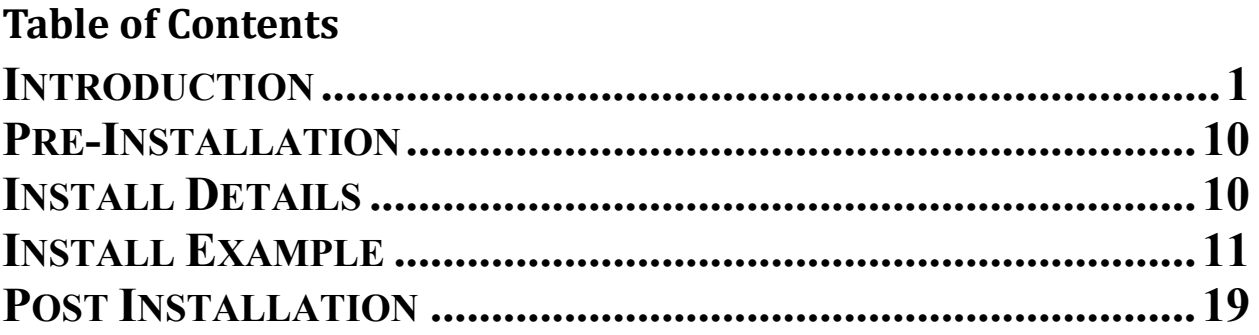

# <span id="page-2-0"></span>**Introduction**

The Maternity Care Coordinator (MCC) reminder dialog was updated to embed the pregnancy/intentions/contraception dialog and remove duplicated information from the dialog. These change allow MCCs to complete their work in a single dialog as opposed to the current two, with increases in efficiencies. This version of the pregnancy dialog includes an expanded medication review for those not/unknown to be pregnant with expanded documentation options.

This dialog is sponsored by the Women Veterans Health Program.

## **The Pregnancy/Intentions/Contraception dialog edits are as follows:**

**1.** Yes, PREGNANT - and veteran patient has potentially harmful medications on file, the options below will show; otherwise the option is suppressed.

### **Before:**

```
Please ask the patient "Are you pregnant?" and select the response below.
Yes, pregnant
      An automated review of this patient's chart indicates the following
      orders are potentially harmful:
      Orderable Item
       Status
                            Start
                                        Stop
      Non-VA IBUPROFEN TAB 800MG
       ACTIVE
      Non-VA TRAMADOL *HI-ALERT* CIV CONTROL TAB 50MG
       ACTIVE
                            03/01/2022
       Order Review Actions:
       \Box I have reviewed the above list of potentially harmful orders (including expired medication orders from
           the previous 90 days).
       \Box I have notified the following provider that the patient is pregnant and has potentially harmful orders
           (including expired medication orders from the previous 90 days).
```
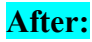

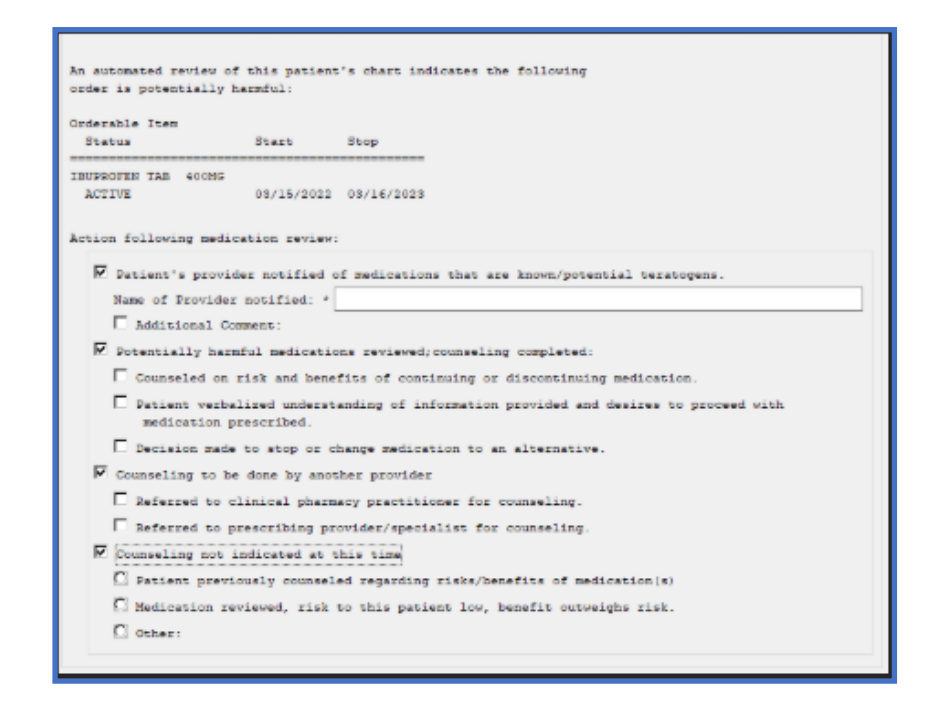

**2.** No, NOT PREGNANT – The same items appear if NOT pregnant or unknown, but counseling options differ.

**Before:**  $\leq$  no counseling options existed previously  $\geq$ 

**After (only if medications exist that fit the criteria):**

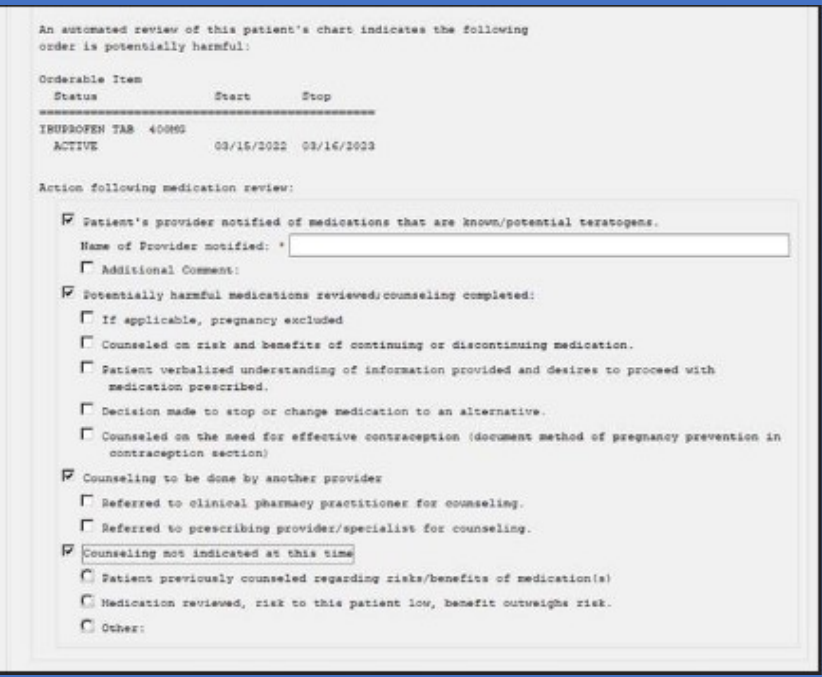

**3.** Yes, LACTATING – Because there are options in the Pregnancy dialog to indicate the patient is lactating, the counseling options in the Lactating reminder were also updated.

#### **Before:**

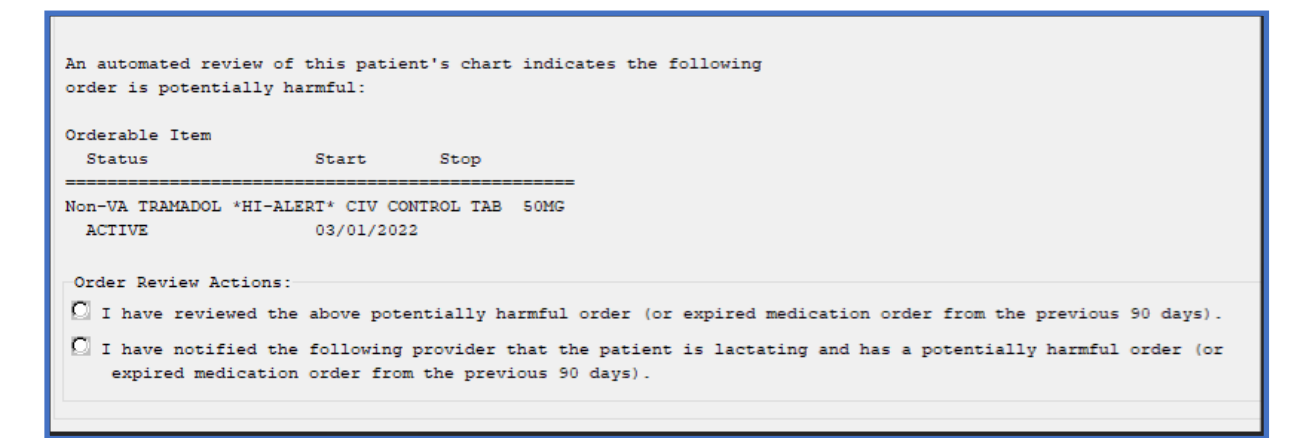

#### **After:**

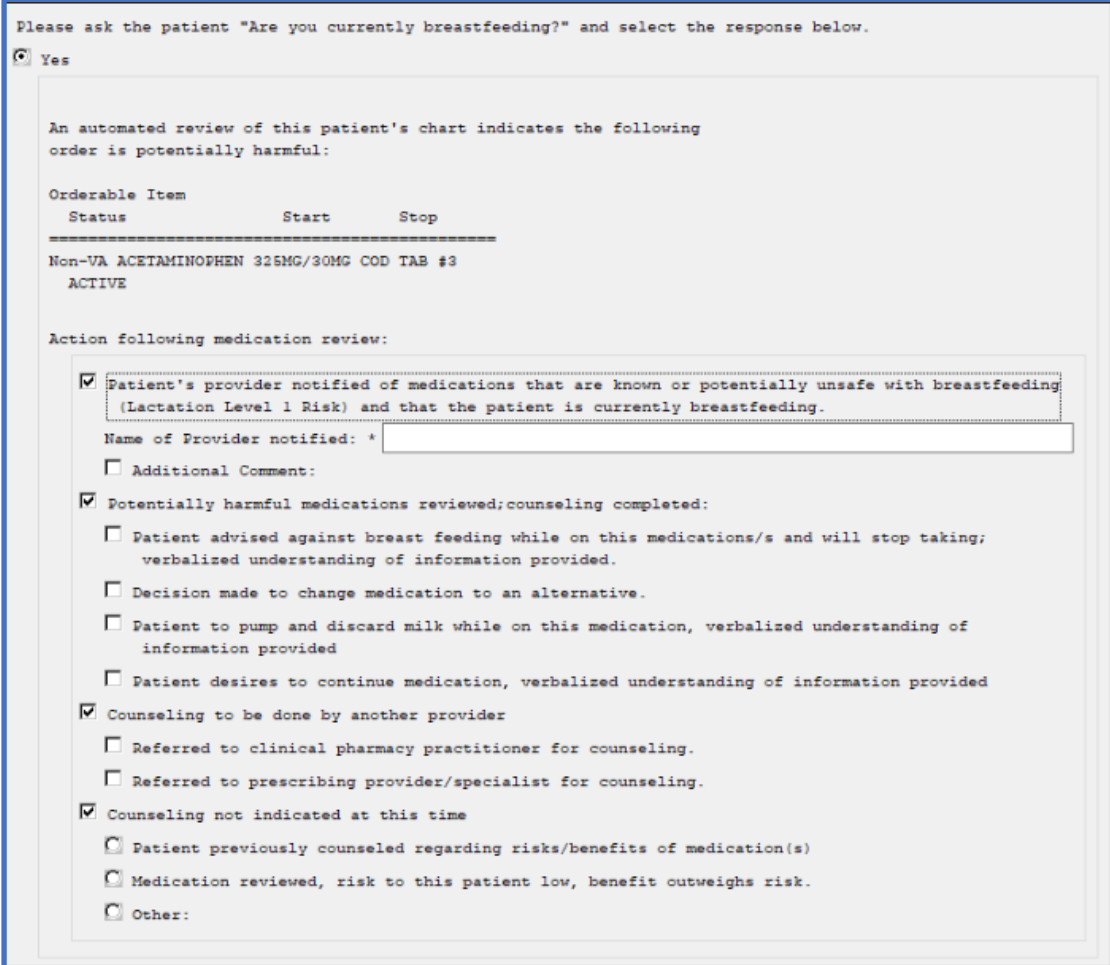

### UPDATE 2 0 282 contains 1 Reminder Exchange entry:  **UPDATE\_2\_0\_282 VA-MATERNITY CARE COORDINATION DIALOG UPDATE**

**The exchange file contains the following components:**

#### **ROUTINE:**

PXRMCALT PXRMCDEF PXRMCWH1 PXRMDATE PXRMPDEM

## **MH TESTS AND SURVEYS**

PHQ-2

#### **REMINDER GENERAL FINDINGS:**

LACTATION END DATE PATIENT IS NOT LACTATING PATIENT IS LACTATING WH-LACTATION DATA SOURCE PREGNANCY ENDED REASON MATERNAL MORTALITY PREGNANCY ENDED REASON VAGINAL DELIVERY AND CSECTION PREGNANCY ENDED REASON ECTOPIC PREGNANCY ENDED REASON TERMINATION PREGNANCY ENDED REASON MISCARRIAGE PREGNANCY ENDED REASON STILLBIRTH PREGNANCY ENDED REASON C SECTION PREGNANCY ENDED REASON VAGINAL DELIVERY PREGNANCY END DATE HYSTEROSCOPIC STERILIZATION LAPAROSCOPIC STERILIZATION NO CURRENT PARTNER WITHDRAWAL EMERGENCY CONTRACEPTION NATURAL FAMILY PLANNING SPERMICIDE ALONE CONTRACEPTIVE SPONGE CERVICAL CAP WITH SPERMICIDE DIAPHRAGM WITH SPERMICIDE FEMALE CONDOM MALE CONDOM CONTRACEPTIVE PILL, RING OR PATCH CONTRACEPTIVE SHOT CURRENT PARTNER CONTRACEPTIVE IMPLANT IUD NOTHING PATIENT IS UNSURE ABOUT BECOMING PREGNANT PATIENT DOES NOT WANT TO BECOME PREGNANT PATIENT WANTS TO BECOME PREGNANT PATIENT DOES NOT KNOW PREGNANCY STATUS PATIENT IS NOT PREGNANT OVERRIDE CALCULATED EDD REASON EXPECTED DUE DATE LAST MENSTRUAL PERIOD DATE PATIENT IS PREGNANT PATIENT MEDICALLY ABLE TO CONCEIVE MEDICAL REASON PATIENT MEDICALLY UNABLE TO CONCEIVE WH-PREGNANCY DATA SOURCE CLEAR ALL FOR ALL USER PREGNANCY CLEAR SMART DATA PREGNANCY ALERT ID WH-TD PREGNANCY EDIT RECORD WH-TD LACTATION EDIT RECORD VIEW PROGRESS NOTE TEXT

TICKLER REMINDER COMMENT TICKLER REMINDER

#### **REMINDER DIALOG FUNCTION FILE**

DATE\_HIST DATE\_DIFF DATE\_OFFSET

#### **REMINDER DIALOG LINK TYPE**

VA-WH UPDATE HISTORICAL FV VA-WH HIDE CONTRA OTHER VA-WH SUPPRESS EDD OVERRIDE PROMPT VA-WH SET EDD FROM LMPD

#### **TIU TEMPLATE FIELD**

WH US SPR LINK WH US MEC LINK TEXT NO LIMIT NUM TEXT (1-40 CHAR) VA-MCC BABY SEX TEXT - ONE LINE ONLY MCC GESTATE AGE TEXT (1-60 CHAR)1 DATE

## VA-MCC SHAREPOINT SITE

### **HEALTH FACTORS**

VA-REMINDER UPDATES [C] VA-UPDATE\_2\_0\_282 VA-WH MEDICATION REVIEW [C] VA-WH MED REVIEW HARMFUL MEDS COUNSELING BY ANOTHER VA-WH MED REVIEW HARMFUL MEDS COUNSELING NOT INDICATED VA-WH MED REVIEW HARMFUL MEDS COUNSELING COMPLETED VA-WH MED REVIEW HARMFUL MEDS NOTIFIED PROVIDER WH PAP SMEAR [C] WH HYSTERECTOMY W/CERVIX REMOVED VA-MCC DELIVERY INFORMATION (C) [C] VA-MCC COMPLICATION GEST DIABETES VA-MCC COMPLICATION DVT/PE VA-MCC COMPLICATION POSTPARTUM DEPR VA-MCC COMPLICATION NONE VA-MCC COMPLICATION INFECTIONS VA-MCC COMPLICATION HEMORRHAGE VA-MCC COMPLICATION ECLAMPSIA VA-MCC COMPLICATION PREECLAMPSIA VA-MCC COMPLICATION GEST HYPERTENSION

VA-MCC BABY #3 WT ABOVE NORMAL VA-MCC BABY #3 WT NORMAL VA-MCC BABY #3 WT BELOW NORMAL VA-MCC BABY #2 WT ABOVE NORMAL VA-MCC BABY #2 WT NORMAL VA-MCC BABY #2 WT BELOW NORMAL VA-MCC BABY #1 WT ABOVE NORMAL VA-MCC BABY #1 WT NORMAL VA-MCC BABY #1 WT BELOW NORMAL VA-MCC BIRTH MULTIPLES VA-MCC BIRTH TWINS VA-MCC BIRTH SINGLETON VA-MCC LIVE BIRTH VA-MCC CALLS (C) [C] VA-MCC UNABLE TO CONTACT VA-MCC BREASTFEEDING [C] VA-MCC BREASTFEED PLANS TO VA-MCC BREASTFEED ISSUES VA-MCC BREASTFEED NO ISSUES VA-MCC BREASTFEED PT NOT INTERESTED VA-MCC BREASTFEED SUPPLIES RECEIVED VA-MCC BREASTFEED SUPPLIES ORDERED VA-MCC INTIMATE PARTNER VIOLENCE (C) [C] VA-MCC IPV DISCUSSED VA-MCC DEPRESSION (C) [C] VA-MCC DEPRESSION SCREEN POSITIVE VA-MCC DEPRESSION SCREEN INTERMEDIATE VA-MCC DEPRESSION SCREEN NEGATIVE VA-MCC ALCOHOL USE (C) [C] VA-MCC ALCOHOL DOES CONSUME VA-MCC ALCOHOL DOES NOT CONSUME VA-MCC TOBACCO USE (C) [C] VA-MCC TOBACCO SMOKES RECENTLY QUIT VA-MCC TOBACCO SMOKES CONTEMPLATE QUIT VA-MCC TOBACCO SMOKES YES VA-MCC TOBACCO SMOKES DOES NOT VA-MCC HISTORY OF HEALTH PROBLEMS (C) [C] VA-MCC HISTORY OF PTSD VA-MCC HISTORY OF MH NOT SPECIFIED VA-MCC HISTORY OF DEPRESSION/MH DISORDER VA-MCC HISTORY OF BIPOLAR DISORDER VA-MCC HISTORY OF ANXIETY VA-MCC HISTORY OF SUBSTANCE ABUSE VA-MCC HISTORY OF OBESITY VA-MCC HISTORY OF THYROID VA-MCC HISTORY OF STI

VA-MCC HISTORY OF SEIZURE DISORDER VA-MCC HISTORY OF RENAL DISEASE VA-MCC HISTORY OF LUPUS VA-MCC HISTORY OF HYPERTENSION VA-MCC HISTORY OF HYPERCOAGULABLE VA-MCC HISTORY OF HIV VA-MCC HISTORY OF DIABETES VA-MCC HISTORY OF CHRONIC PAIN VA-MCC HISTORY OF ASTHMA VA-MCC WIC BENEFITS VA-MCC ADDITIONAL CONTACT VA-MCC 4TH TRIMESTER CONTACT VA-MCC 3RD TRIMESTER CONTACT VA-MCC 2ND TRIMESTER CONTACT VA-MCC 1ST TRIMESTER CONTACT

#### **REMINDER SPONSOR**

WOMEN VETERANS HEALTH PROGRAM OFFICE OF NURSING INFORMATICS WOMEN VETERANS HEALTH PROGRAM AND NATIONAL CENTER FOR HEALTH PROMOTION AND DISEASE PREVENTION (NCP) VHA NATIONAL CENTER FOR HEALTH PROMOTION AND DISEASE PREVENTION (NCP) AND VHA OFFICE OF WOMEN'S HEALTH MENTAL HEALTH SERVICES

#### **REMINDER COMPUTED FINDING**

VA-DATE OF DEATH VA-SEX VA-WH PATIENT IS PREGNANT/LACTATING VA-WH PATIENT DOCUMENTATION VA-WH UNSAFE ORDER COUNT VA-SMART PATIENT HAS ALERT VA-FILEMAN DATE VA-REMINDER DEFINITION

#### **REMINDER TAXONOMY**

VA-WH RECENTLY PREGNANT VA-WH CURRENTLY PREGNANT VA-WH TUBAL REANASTOMOSIS (TAXONOMY) VA-WH TUBAL LIGATION CODES (TAXONOMY) VA-WH HYSTERECTOMY W/CERVIX REMOVED VA-WH TERATOGENIC MEDICATIONS EXCLUSIONS TAXONOMY

#### **REMINDER TERM**

VA-REMINDER UPDATE\_2\_0\_282

VA-WH BL PREGNANCY CURRENT VA-WH PREGNANCY ALERT VA-WH TUBAL REANASTOMOSIS (TERM) VA-WH TUBAL LIGATION CODES (TERM) VA-WH PREGNANCY TEST ORDERED VA-WH BL TD INCOMPLETE MUC VA-WH BL TD INCOMPLETE DON'T KNOW VA-WH BL TD INCOMPLETE NOT PREGNANT VA-WH BL PREGNANCY EDIT END DOCUMENTATION

#### **REMINDER DEFINITION**

VA-WH PREGNANCY AND LACTATION DATA ENTRY ALLOWED VA-WH BL LACTATION ADD END DATE VA-WH BL POTENTIALLY UNSAFE ORDERS VA-WH BL POTENTIALLY TERATOGENIC ORDERS VA-WH MEDICALLY UNABLE TO CONCEIVE VA-WH UPDATE PREGNANCY STATUS VA-WH BL PREGNANCY STATUS DOCUMENTATION VA-WH BL PREGNANCY EDIT END DOCUMENTATION VA-WH BL LACTATION EDIT END DATE

### **HEALTH SUMMARY COMPONENT**

WH PREGNANCY DOCUMENTATION PROGRESS NOTES SELECTED

### **HEALTH SUMMARY TYPE**

VA-WH PREGNANCY STATUS VA-MCC (TIU)

### **HEALTH SUMMARY OBJECTS**

VA-WH PREGANCY STATUS (TIU) VA-MCC (TIU) (TIU)

### **TIU DOCUMENT DEFINTION**

VA-WH RECENT LACTATION STATUS VA-WH POTENTIAL UNSAFE ORDERS VA-WH RECENT PREGNANT STATUS VA-WH POTENTIAL TERATOGENIC ORDERS VA-WH PREGNANCY STATUS VA-WH SRN TEXT PREGNANCY VA-WH RECENT LABORATORY PREGNANCY TEST VA-MCC (TIU) ACTIVE MEDS COMBINED VA-WRIISC ACTIVE PROBLEMS

### **REMINDER DIALOG** VA-WH UPDATE PREGANCY STATUS VA-MATERNITY CARE COORDINATION

# <span id="page-11-0"></span>**Pre-Installation**

Prior to installing this Update:

- **1.** Check Reminder Exchange Install History (IH) and ensure your facility has installed the following (previously released) Update:
	- **UPDATE 2 0 190 VA-MATERNITY CARE COORDINATION UPDATE**
- **2.** From the Reminder Dialog Management menu, Inquire/Print (INQ) and capture/save the following ELEMENTS:
	- VA-WH TD PREGNANCY ORDER PREGNANCY TEST
	- **VA-WH TD PREGNANCY ORDER EMERGENCY CONTRACEPTIVE**

# <span id="page-11-1"></span>**Install Details**

This update is being distributed as a web host file. The address for the host file is: **https://REDACTED/UPDATE\_2\_0\_282.PRD**

The file will be installed using Reminder Exchange, programmer access is not required.

Installation:

<span id="page-11-2"></span>============== This update can be loaded with users on the system. Installation will take less than **15** minutes.

# **Install Example**

To Load the Web Host File. Navigate to Reminder exchange in Vista

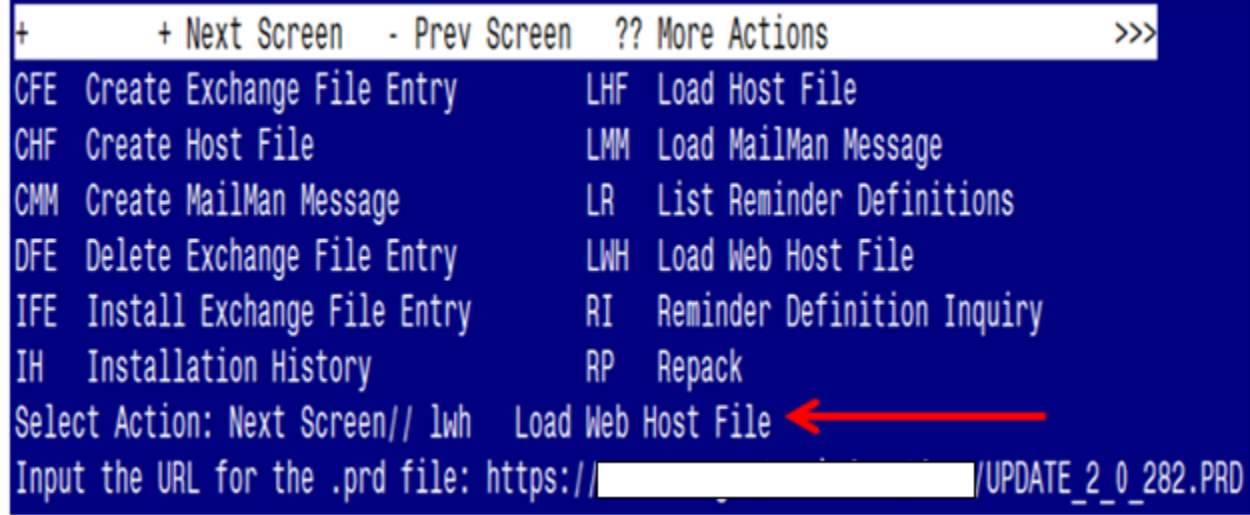

At the **Select Action:** prompt, enter **LWH** for Load Web Host File

At the **Input the url for the .prd file:** prompt, type the following web address: You should see a message at the top of your screen that the file successfully loaded. https://REDACTED/UPDATE\_2\_0\_282.PRD

https://

/UPDATE 2 0 282.PRD successfully loaded.

Search reminder exchange and locate an entry titled: **UPDATE\_2\_0\_282 VA-MATERNITY CARE COORDINATION DIALOG UPDATE**

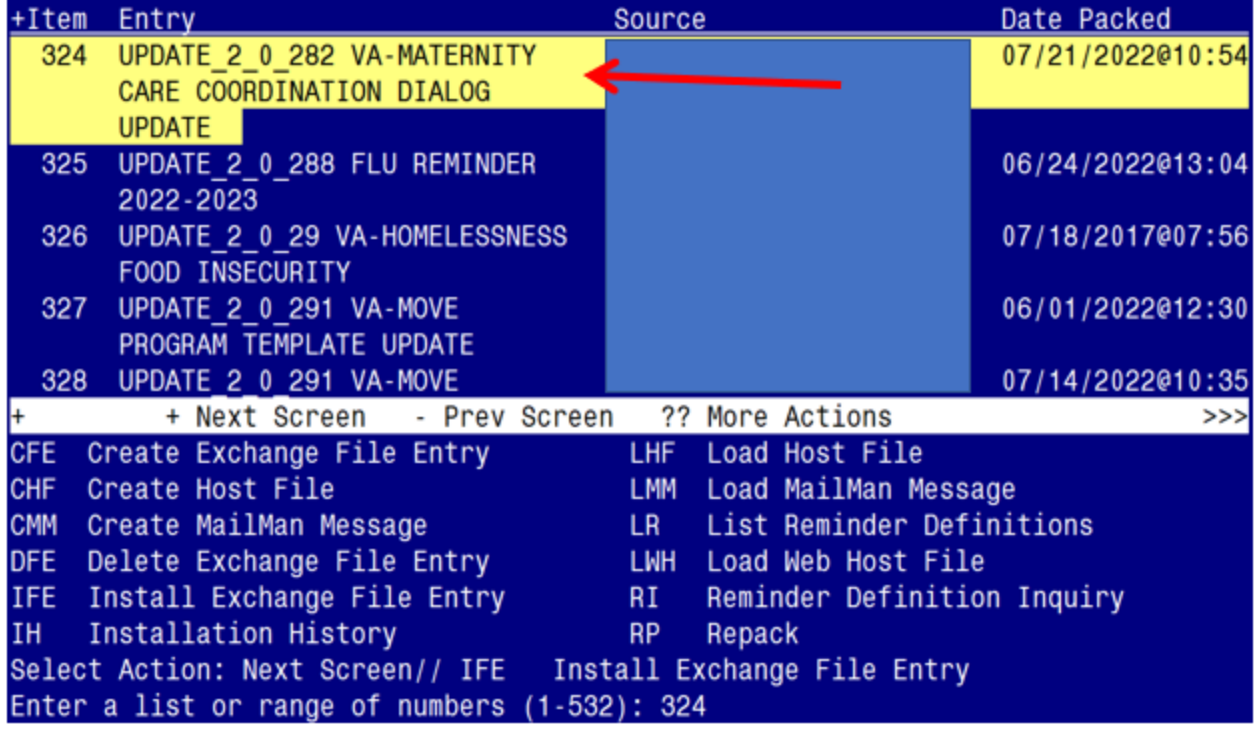

At the **Select Action** prompt, enter **IFE** for Install Exchange File Entry

Enter the number that corresponds with your entry:

UPDATE\_2\_0\_282 VA-MATERNITY CARE COORDINATION DIALOG UPDATE

*(in this example it is entry 324. It will vary by site).* The date of the exchange file should be  $07/21/2022@10:54.$ 

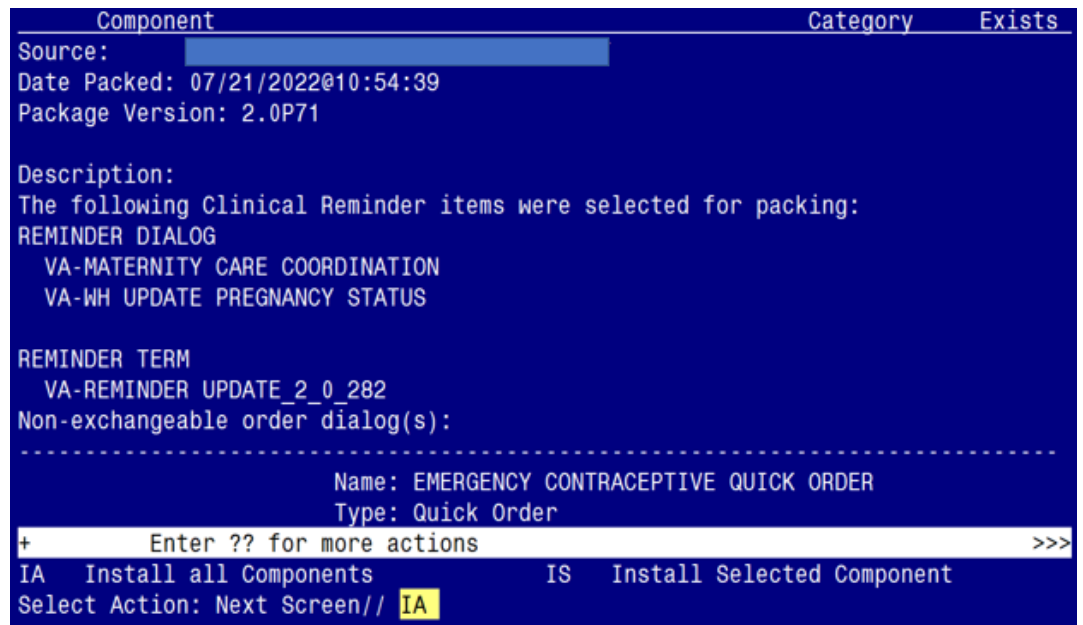

At the **Select Action** prompt, type **IA** for Install all Components and hit enter. Select Action: Next Screen// **IA** Install all Components

## **You will see several prompts:**

- For all new entries you will choose **I to Install** 
	- For (most) components that exist but packed component is different, choose **O to Overwrite.**
		- $\circ$  Five Exceptions (listed below) There are five components that exist but packed component is different for which you will need to choose **S to Skip**.

**For the specific components below, make sure you select the responses highlighted for each**

### ➢ For **REMINDER TAXONOMY** entry named VA-WH TUBAL LIGATION CODES (TAXONOMY) already exists but the packed component is different, what do you want to do?

Select one of the following:

- C Create a new entry by copying to a new name
- O Overwrite the current entry
- U Update
- Q Quit the install
- S Skip, do not install this entry

Enter response:  $O// s$  Skip, do not install this entry..

### ➢ For **REMINDER TAXONOMY** entry named VA-WH TERATOGENIC MEDICATIONS EXCLUSIONS TAXONOMY already exists but the packed component is different, what do you want to do?

Select one of the following:

- C Create a new entry by copying to a new name
- O Overwrite the current entry
- U Update
- Q Quit the install
- S Skip, do not install this entry

Enter response:  $O// s$  Skip, do not install this entry..

➢ For **REMINDER TERM** entry named VA-WH PREGNANCY TEST ORDERED already exists but the packed component is different, what do you want to do?

 Select one of the following: C Create a new entry by copying to a new name M Merge findings O Overwrite the current entry U Update Q Quit the install S Skip, do not install this entry Enter response:  $O// s$  Skip, do not install this entry..

➢ For **REMINDER DEFINITION** entry named VA-WH UPDATE PREGNANCY STATUS already exists but the packed component is different, what do you want to do?

Select one of the following:

- C Create a new entry by copying to a new name
- O Overwrite the current entry
- U Update
- Q Quit the install
- S Skip, do not install this entry

Enter response: O// s Skip, do not install this entry..

➢ For **HEALTH SUMMARY TYPE** entry named VA-WH PREGNANCY STATUS already exists but the packed component is different, what do you want to do?

Select one of the following:

- C Create a new entry by copying to a new name
- O Overwrite the current entry
- U Update
- Q Quit the install
- S Skip, do not install this entry

Enter response: O// s Skip, do not install this entry..

### **You will be promped to install the 1 st reminder dialog component (VA-WH UPDATE PREGNANCY STATUS)**

- You will choose to install all even though some components may have an X to indicate that they exist.

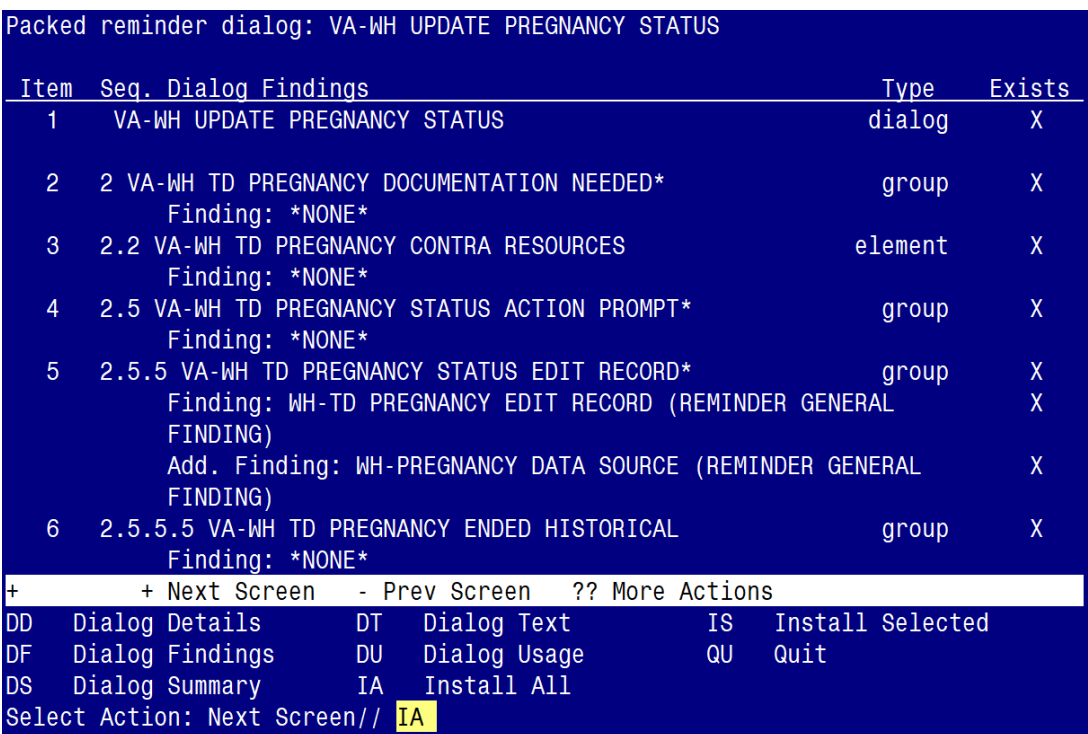

### At the **Select Action** prompt, type **IA** to install the dialog: **VA-WH UPDATE PREGNANCY STATUS**

Select Action: Next Screen// **IA** Install All Install reminder dialog and all components with no further changes:  $Y//\gamma$  Yes

**YOU WILL SEE THE FOLLOWING TWO PROMPTS:**

(refer to the INQ you saved during the Pre-Installation Steps)

FINDING entry Q.EMERGENCY CONTRACEPTIVE QUICK ORDER does not exist.

Select one of the following:

- D Delete
- **P** Replace with an existing entry
- Q Quit the install

Enter response: **P** Select ORDER DIALOG NAME: enter your local order dialog for emergency contraceptive here

## FINDING entry Q.PREGNANCY TEST QUICK ORDER does not exist.

Select one of the following:

- 
- D Delete<br>P Replace  $P$  Replace with an existing entry<br>Q Quit the install
- Quit the install

Enter response: **P** 

Select ORDER DIALOG NAME: enter your local order dialog for pregnancy test here

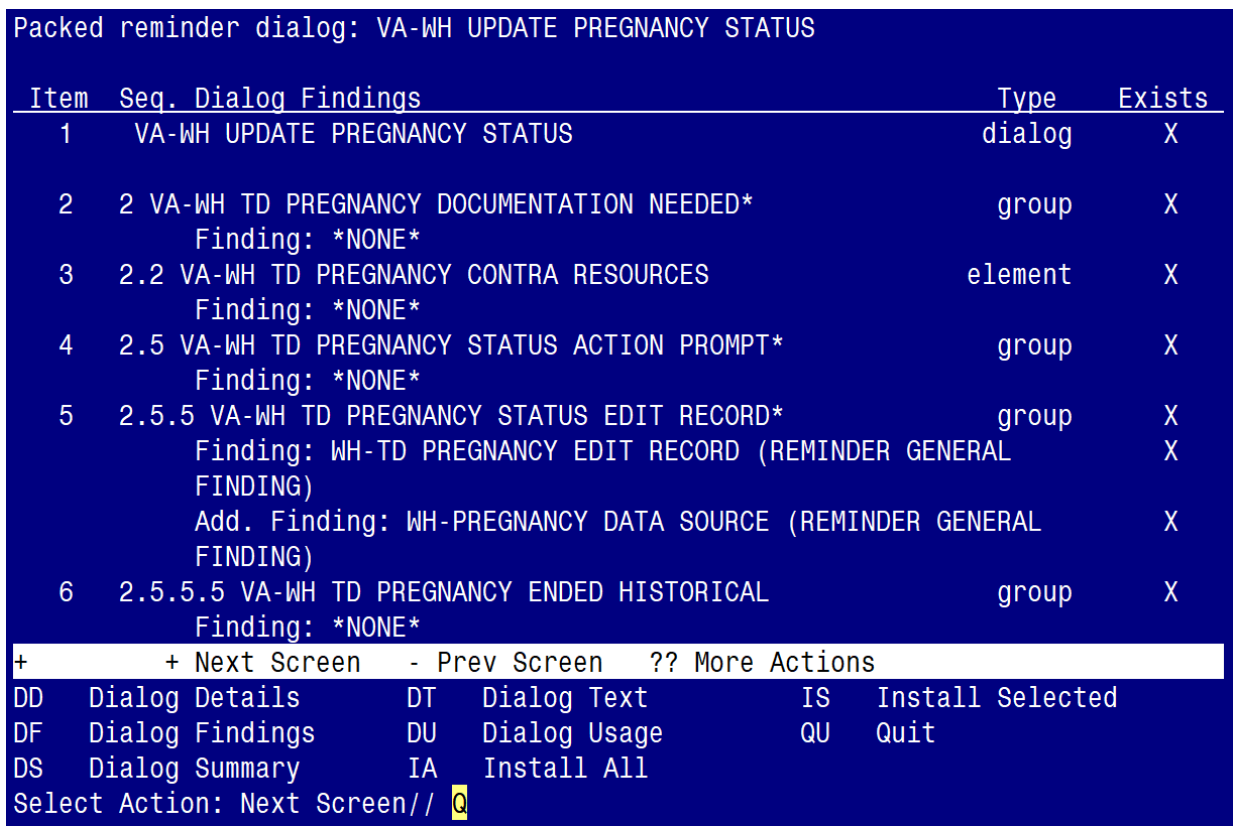

After completing this dialog install, you will type  $Q$ .

### **You will be promped to install the 2nd reminder dialog component (VA-MATERNITY CARE COORDINATION)**

- You will choose to install all even though some components may have an X to indicate that they exist.

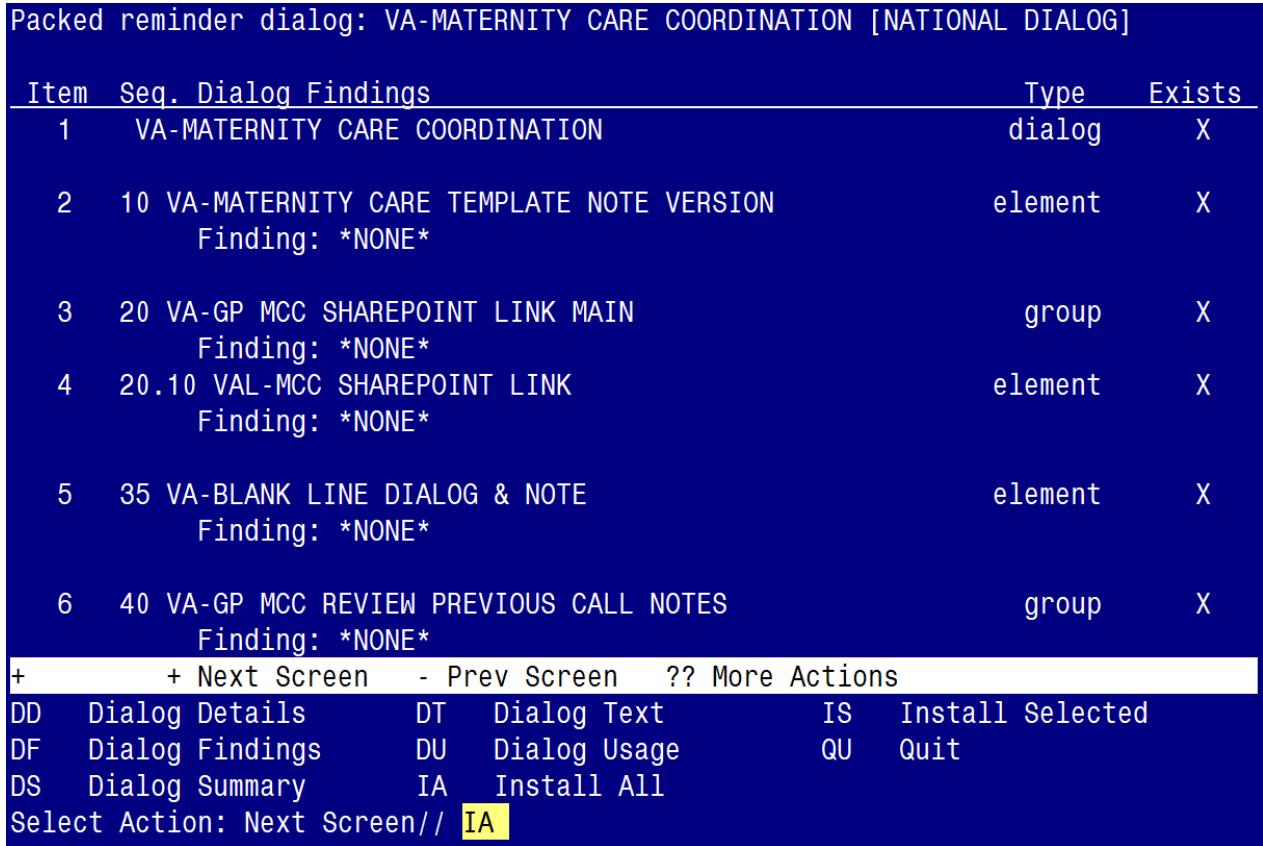

At the **Select Action** prompt, type **IA** to install the dialog: **VA-MATERNITY CARE COORDINATION**

Select Action: Next Screen// <sup>IA</sup> Install All

Install reminder dialog and all components with no further changes:  $Y//\gamma$  Yes

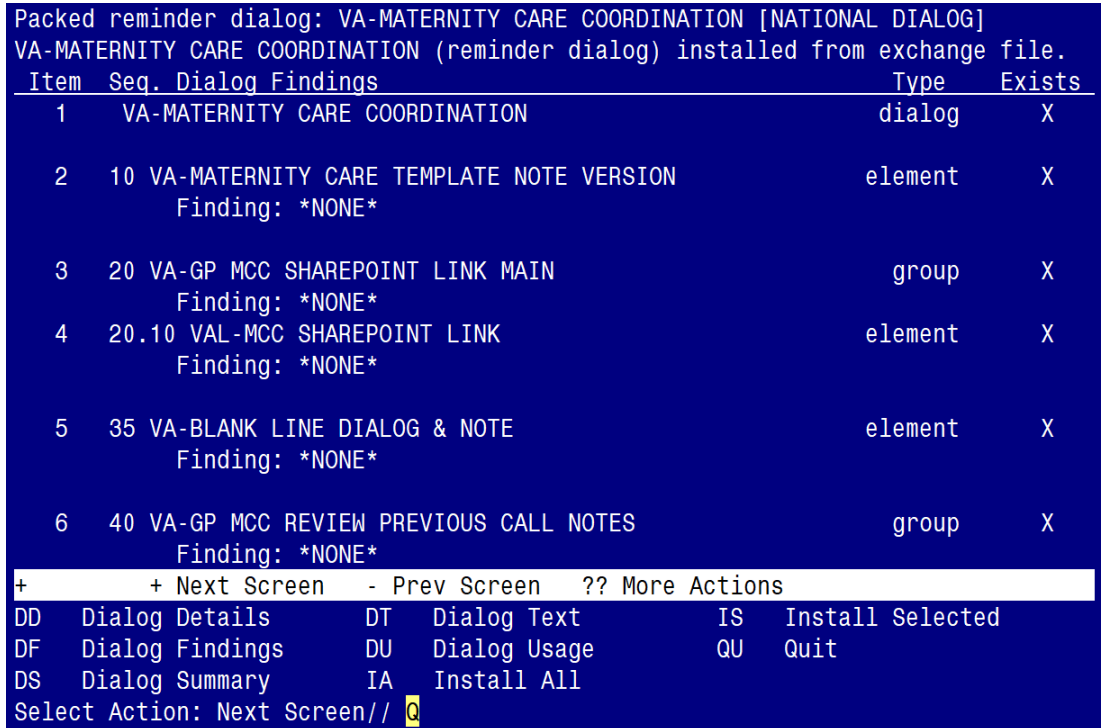

After completing this dialog install, you will type Q.

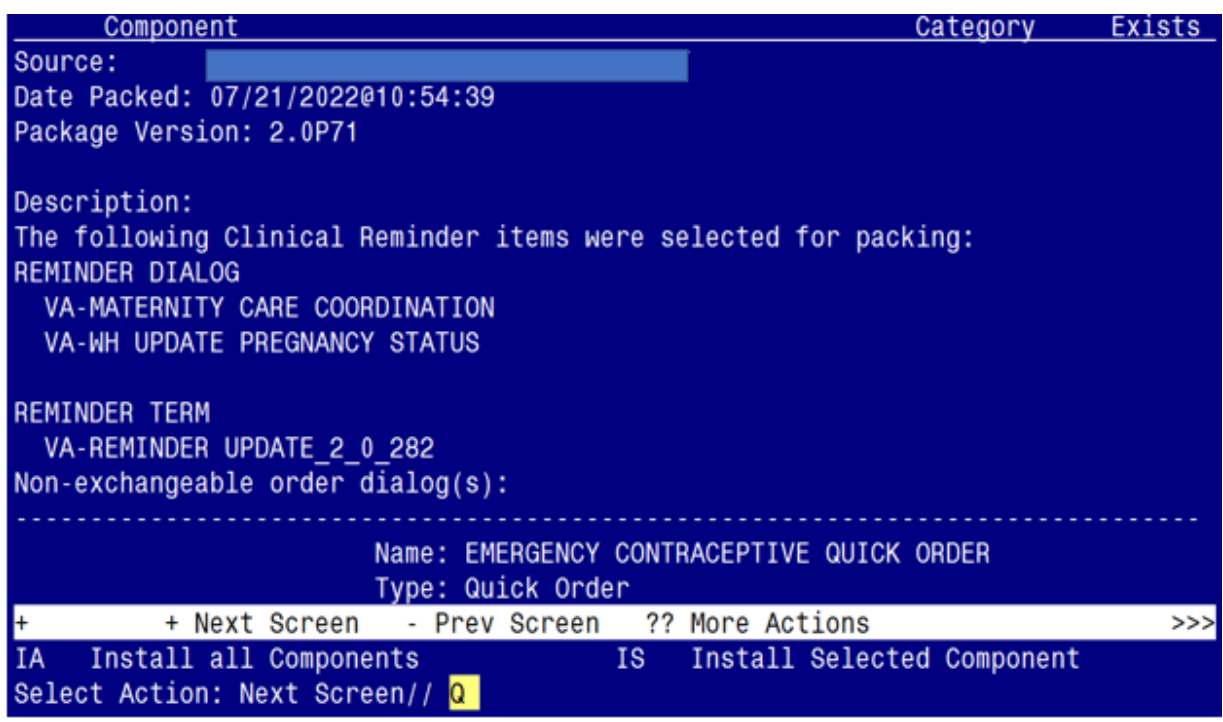

You will then be returned to this screen. At the **Select Action** prompt, type **Q.**

Install complete.

# <span id="page-20-0"></span>**Post Installation**

- **1.** Launch the **VA-MATERNITY CARE COORDINATION** dialog and confirm the version number is  $3.5$  (displayed at the top of the dialog). See screenshot below.
	- **a.** Launch the dialog using note title: VA-MATERNITY CARE COORDINATION
	- **b.** If your site does not have the note title established, refer to the original install guide and the post-installation step instructions for note title creation. The install guide is UPDATE\_2\_0\_190\_IG (**remainder of location is redacted**)

```
Reminder Dialog Template: VA-MATERNITY CARE COORDINATION
Maternity Care Coordination Note Version 3.5
SHAREPOINT LINK-
Please use the VA Maternity Care Coordinator Telephone Care Program Manual to guide your contact.
```
**2.** Confirm the ACTIVE MEDS COMBINED object is added in the Element: **VA-MCC MEDS ACTIVE**. If not, add your site's objects for ACTIVE MEDS COMBINED.

 Element: **VA-MCC MEDS ACTIVE** VA Health Record: **ACTIVE MEDS COMBINED** 

**3.** Confirm the VA-WRIISC ACTIVE PROBLEMS object is added in the Element: **VA-MCC HEALTH PROBLEM LIST**. If not, add your site's objects for ACTIVE PROBLEMS.

 Element: **VA-MCC HEALTH PROBLEM LIST** Active Problems: VA-WRIISC ACTIVE PROBLEMS

- **4.** Confirm quick orders are re-mapped. Refer to the Inquire/Print (INQ) you saved from the preinstallation instructions to confirm the quick orders are mapped to the Finding Items of the two ELEMENT below:
	- VA-WH TD PREGNANCY ORDER PREGNANCY TEST
	- VA-WH TD PREGNANCY ORDER EMERGENCY CONTRACEPTIVE

**5.** Confirm the **VA-MCC (TIU) Health Summary Type** is set with the SPN component and the VA-**MATERNITY CARE COORDINATION** title is mapped as a selection (see screenshot below)

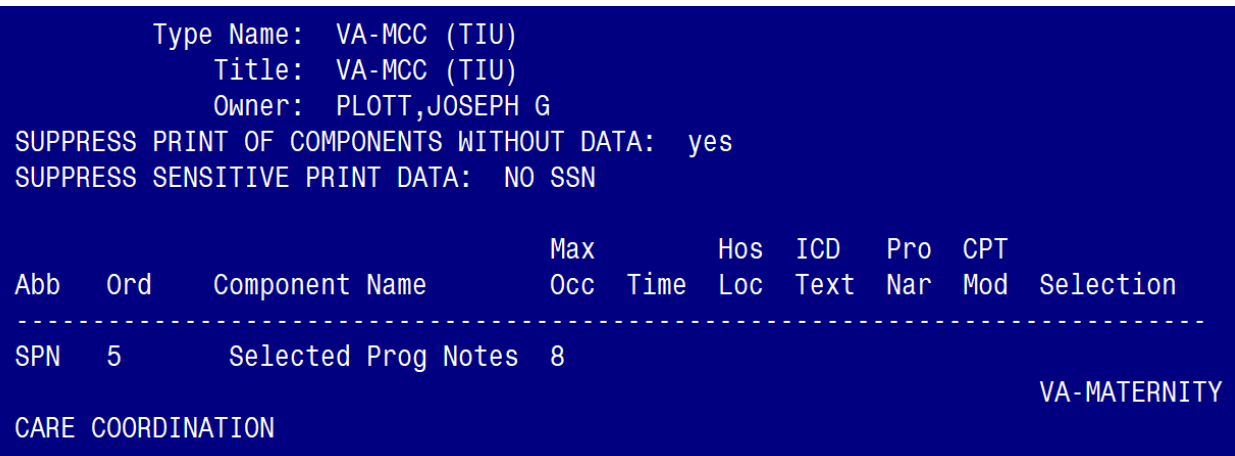

**If not, complete the action below to add the SPN component to the VA-MCC (TIU) Health Summary Type:**

Select Health Summary Maintenance Menu <TEST ACCOUNT> Option: 6 Create/Modify Health Summary Type

Select Health Summary Type: **VA-MCC (TIU)** 

 VA-Mcc (TIU) OK? YES//

WARNING: You are about to edit a Health Summary Type that is being used by a Health Summary Object. Changing the structure of this Health Summary Type will alter how the Object will display.

Do want to continue? NO// y **YES** NAME: VA-MCC (TIU)// TITLE: VA-MCC (TIU)// SUPPRESS PRINT OF COMPONENTS WITHOUT DATA: yes// SUPPRESS SENSITIVE PRINT DATA: NO SSN// LOCK: OWNER: << your name here >>

Do you wish to copy COMPONENTS from an existing Health Summary Type? YES// NO Select COMPONENT: **SPN** PROGRESS NOTES SELECTED SPN SUMMARY ORDER: 5// 5 OCCURRENCE LIMIT: 8 TIME LIMIT: HEADER NAME: Selected Prog Notes//

No selection items chosen. Select new items one at a time in the sequence you want them displayed. You may select any number of items.

#### Select SELECTION ITEM: VA-MATERNITY CARE COORDINATION

Searching for a TIU DOCUMENT DEFINITION, (pointed-to by SELECTION ITEM)

 Searching for a TIU DOCUMENT DEFINITION VA-MATERNITY CARE COORDINATION TITLE Std Title: WOMENS HEALTH PROGRESS NOTE ...OK? Yes// (Yes)

Select SELECTION ITEM: Select COMPONENT: Do you wish to review the Summary Type structure before continuing? NO//